### Heliosschule

Inklusive Universitätsschule der Stadt Köln - Gesamtschule

Digitaler Infoabend am Di, den 17. November 2020, 18:30 Uhr

Wichtige technische Informationen zu "Zoom"

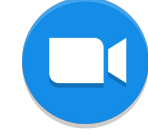

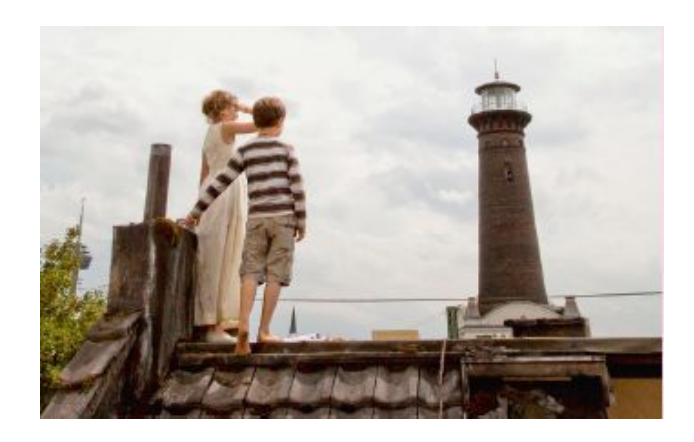

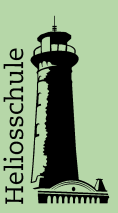

#### Digitaler Infoabend am 17. November 2020

Liebe Eltern, liebe Erziehungsberechtigte,

wir freuen uns über Ihr Interesse an unserem digitalen Infoabend der Helios-Gesamtschule. Unter Corona-Bedingungen können wir Ihnen diese Veranstaltung nur digital anbieten.

Dafür nutzen wir das Videokonferenz-Tool ZOOM, weil Sie hier ohne Anmeldung über einen registrierten Account teilnehmen können.

#### Bitte planen Sie im Vorfeld genug Zeit ein, um die nötigen technischen Vorbereitungen zu treffen.

Auf den folgenden Seiten finden Sie wichtige Informationen und Empfehlungen für den digitalen Infoabend. So haben Sie die Chance, sich schon vorab mit ZOOM vertraut zu machen. Nutzen Sie alternativ das Zoom Help Center: <https://support.zoom.us/hc/de>

Wenn Sie Probleme bei dem Zugang zu den Video-Chaträumen haben, dann können Sie unsere Hotline nutzen:

#### +49 221 5005585-12

Ihre Ansprechpartnerinnen sind Saskia Kilz und Anne Niessen.

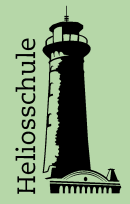

# Überblick

- ★ Für unseren Infoabend benutzen wir "Zoom".
- ★ Zoom ist sowohl im Browser als auch als Desktop-Client und App verfügbar. Wir empfehlen die Nutzung des Desktop-Clients. (Mehr Infos auf S. 4)
- ★ Lassen Sie Ihr Mikrofon stumm geschaltet.
- **★** Bitte stellen Sie Ihre Fragen schriftlich im Konferenz-Chat.
- ★ Die Nutzung der WebCam ist freiwillig.

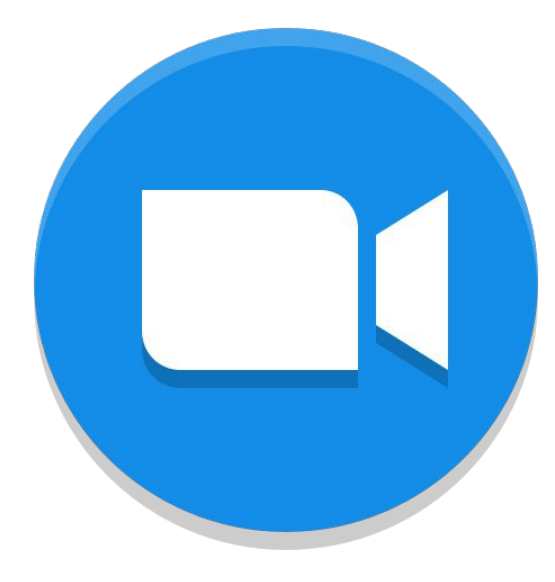

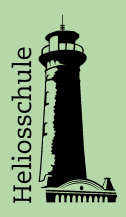

## Vorbereitung

#### 1. Download des Clients

- ★ Wir empfehlen am Rechner den Download des Zoom-Desktop-Client. Der Zoom-Desktop-Client ist die einfachste und funktionsreichste Möglichkeit an Zoom-Meetings teilzunehmen. So haben Sie z.B. die Möglichkeit, alle Meetingteilnehmenden gleichzeitig zu sehen.
- ★ Sie können den Zoom-Desktop-Client über den folgenden Link herunterladen und danach installieren. (Es öffnet sich sofort ein Dialogfenster zum "Zoom-Installer", keine Website.) <https://zoom.us/client/latest/ZoomInstaller.exe>
- ★ Für Smartphones und Tablets finden Sie die ZOOM-App in den jeweiligen App Stores.

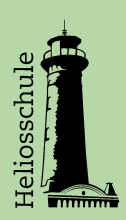

### Vorbereitung

#### **2.** Alternativ: Teilnahme über den Browser

- ★ Falls der Download des Zoom-Desktop-Client nicht möglich ist, empfehlen wir Ihnen, den Zugangslink zum Meeting mit diesen Browsern zu öffnen (Link in die URL-Zeile kopieren):
	- Google-Chrome
	- Safari
- ★ Beide empfehlen sich, weil Sie mit diesen Browsern ohne Vorbereitungen an unserem Infoabend teilnehmen können. Wenn Sie ein Headset haben und nutzen können, dann vermeiden Sie mögliche Rückkopplungen.
- ★ Falls die Browser "Google-Chrome" oder "Safari" für Sie keine passenden Optionen sind, können Sie mit ein paar kleinen Vorbereitungen auch über Firefox teilnehmen. Die Vorbereitungen für Firefox erklären wir Ihnen auf der folgenden Seite.

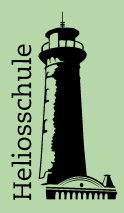

### Vorbereitung

- 3. Alternativ: Teilnahme über Browser "Firefox" (Achtung: Ohne Headset sind evtl. Rückkopplungen bei Firefox zu erwarten)
- ★ Schritt 1: Prüfen Sie, ob Sie Firefox in der aktuellsten Version installiert haben. Überprüfen können Sie dies, wenn Sie Ihren Browser öffnen, oben rechts das Menü (die drei Striche) öffnen, auf "**Hilfe**" klicken und dann "**über Firefox**" anklicken. Ist Firefox nicht aktuell, können Sie sich die neueste Version über diesen Link downloaden: <https://www.mozilla.org/de/firefox/all/#product-desktop-release>
- **★ Schritt 2:** Aktivieren Sie das Firefox Add-On "Zoom Redirector". Dafür öffnen Sie in Firefox oben rechts das Menu (die drei Striche) und klicken dann folgende Buttonabfolge:

>Add-Ons >Weitere Addons finden >"Zoom Redirector" eingeben >Enter >Zoom Redirector anklicken >zu Firefox hinzufügen anklicken >Add-On Berechtigungen hinzufügen

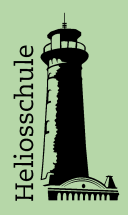

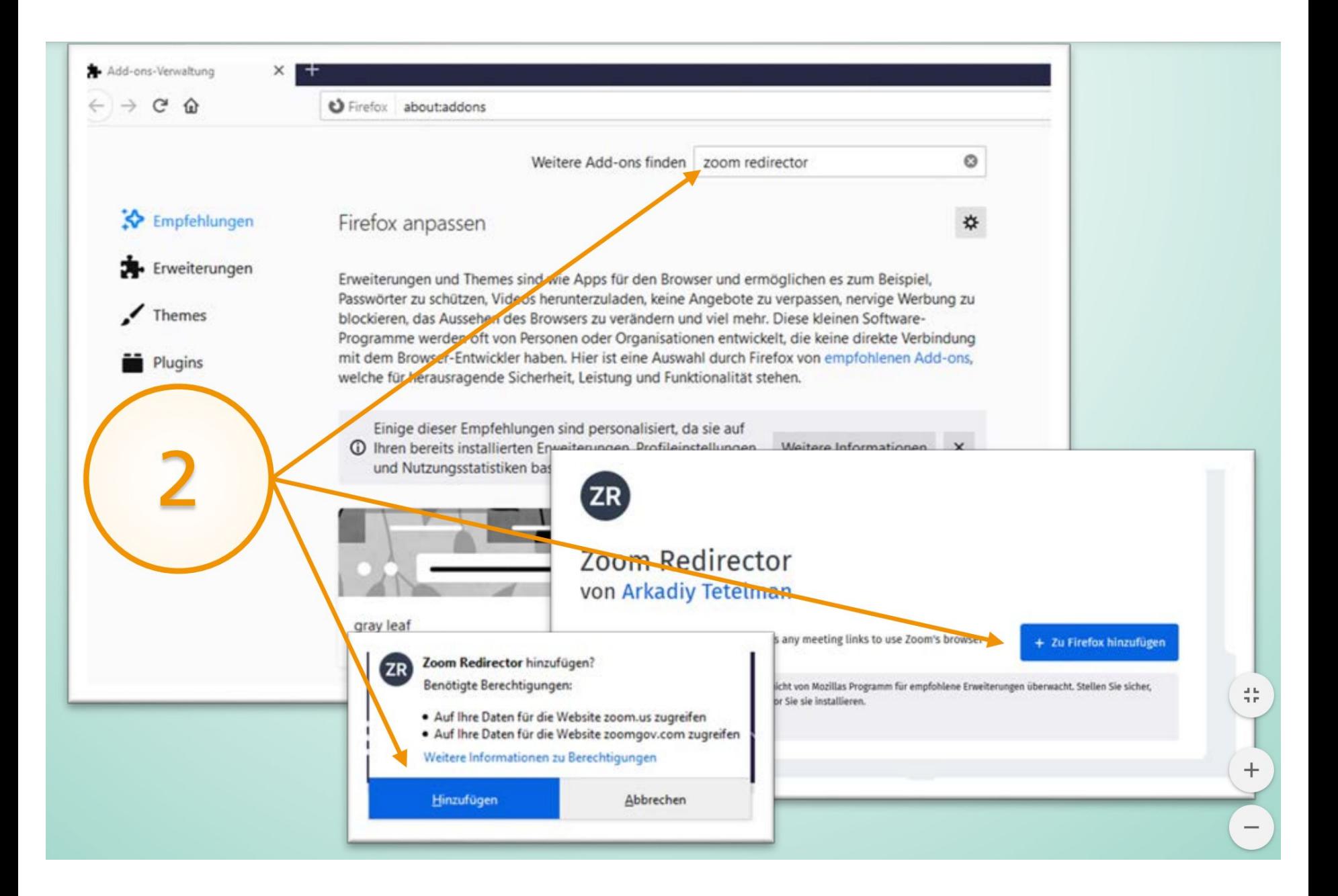

## Anmeldung zum Zoom Meeting

Es gibt mehrere Möglichkeiten, einem Zoom-Meeting beizutreten.

- ★ Zoom-Link: Es gibt die Möglichkeit, über einen Link direkt dem Meeting beizutreten. Dafür können Sie ganz einfach auf den Zugangslink klicken (den stellen wir auf der Webseite zur Verfügung) und werden über den Zoom-Desktop-Client direkt zu dem Meeting weitergeleitet.
	- Wenn Sie den Browser nutzen möchten, empfehlen wir Ihnen den Link per "Copy & Paste" direkt in die Adresszeile Ihres Browsers zu kopieren.
- ★ Zugangscode: Eine weitere Möglichkeit ist der Zugang über die Meeting-ID und den Kenncode. Die ID stellen wir auf unserer Webseite zur Verfügung.

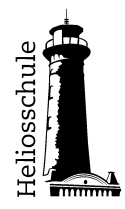

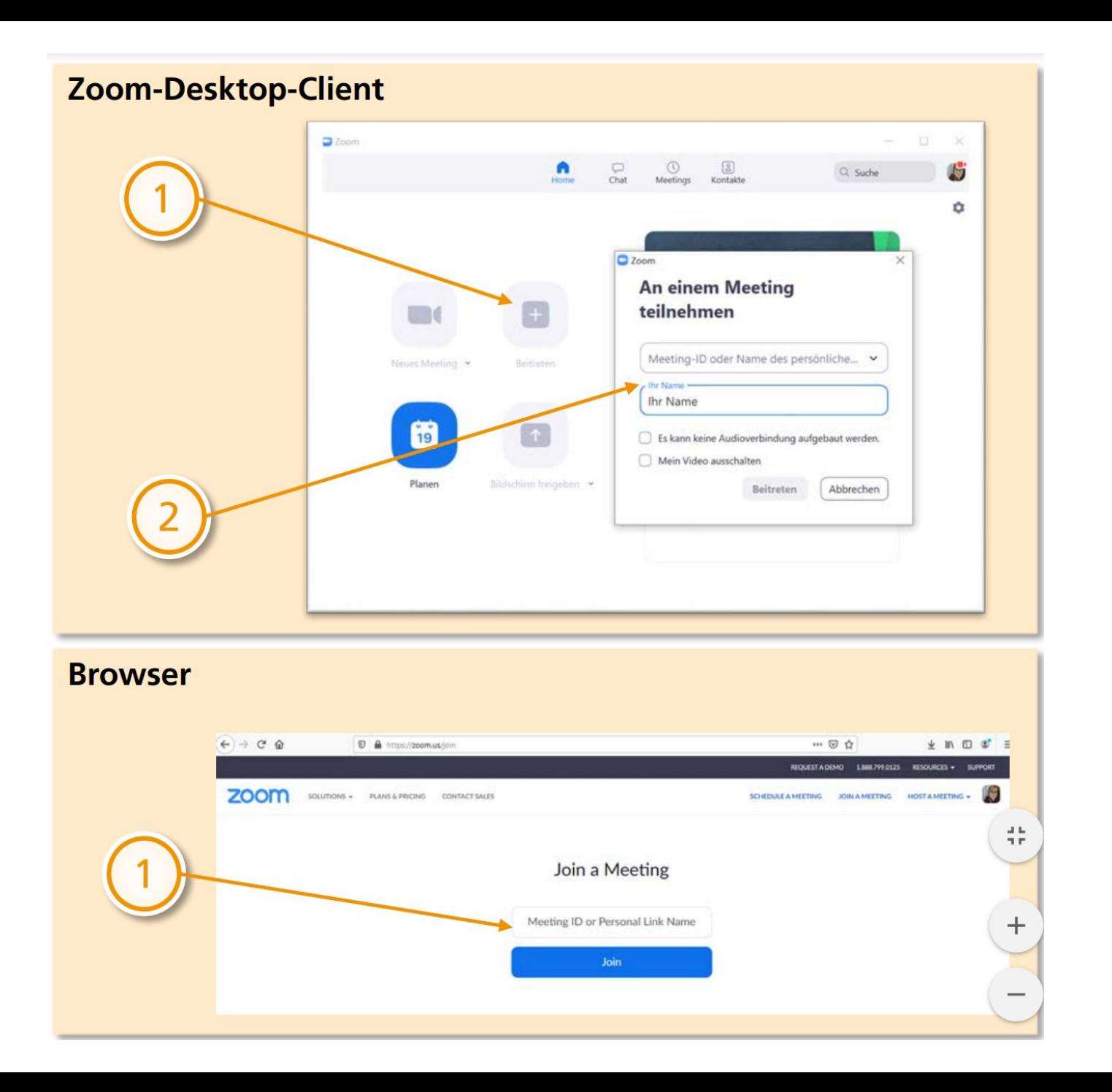

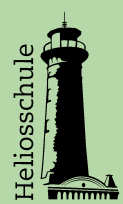

### Zoom Funktionen

Diese Funktionen sollten Sie kennen

- ★ Mikrofon/Lautsprecher: Sie haben unter "Audio -ein" die Möglichkeit, Ihr Mikrofon "an" oder "stumm" zu schalten, indem Sie einmal auf die Schaltfläche klicken. Hier können Sie auch Ihr Headset auswählen oder sogar Mikrofon und Lautsprecher getrennt auswählen. Bitte schalten Sie Ihr Mikrofon auf stumm und stellen Sie Ihre Fragen über den Chat.
- ★ Chatfunktion: Mit der Chatfunktion können Sie jederzeit Ihre Fragen stellen. Das Chatsymbol finden Sie in der gleichen Leiste wie Audio und Kamera. Es öffnet sich auf der rechten Seite ein Chat-Fenster. Bitte stellen Sie Ihre Fragen im Chat, der/die Moderator\*in sammelt die Fragen und wir gehen dann darauf ein.
- **★ Kamera:** Sie haben unter "Video starten" die Möglichkeit, sich (bzw. Ihr Gesicht) per Webcam ein- und auszuschalten. Sie können über diese Schaltfläche auch die Webcam auswählen, wenn Sie eine externe angeschlossen haben. <mark>Die Nutzung der Kamera ist freiwillig, Sie können sie</mark> ausgeschaltet lassen.

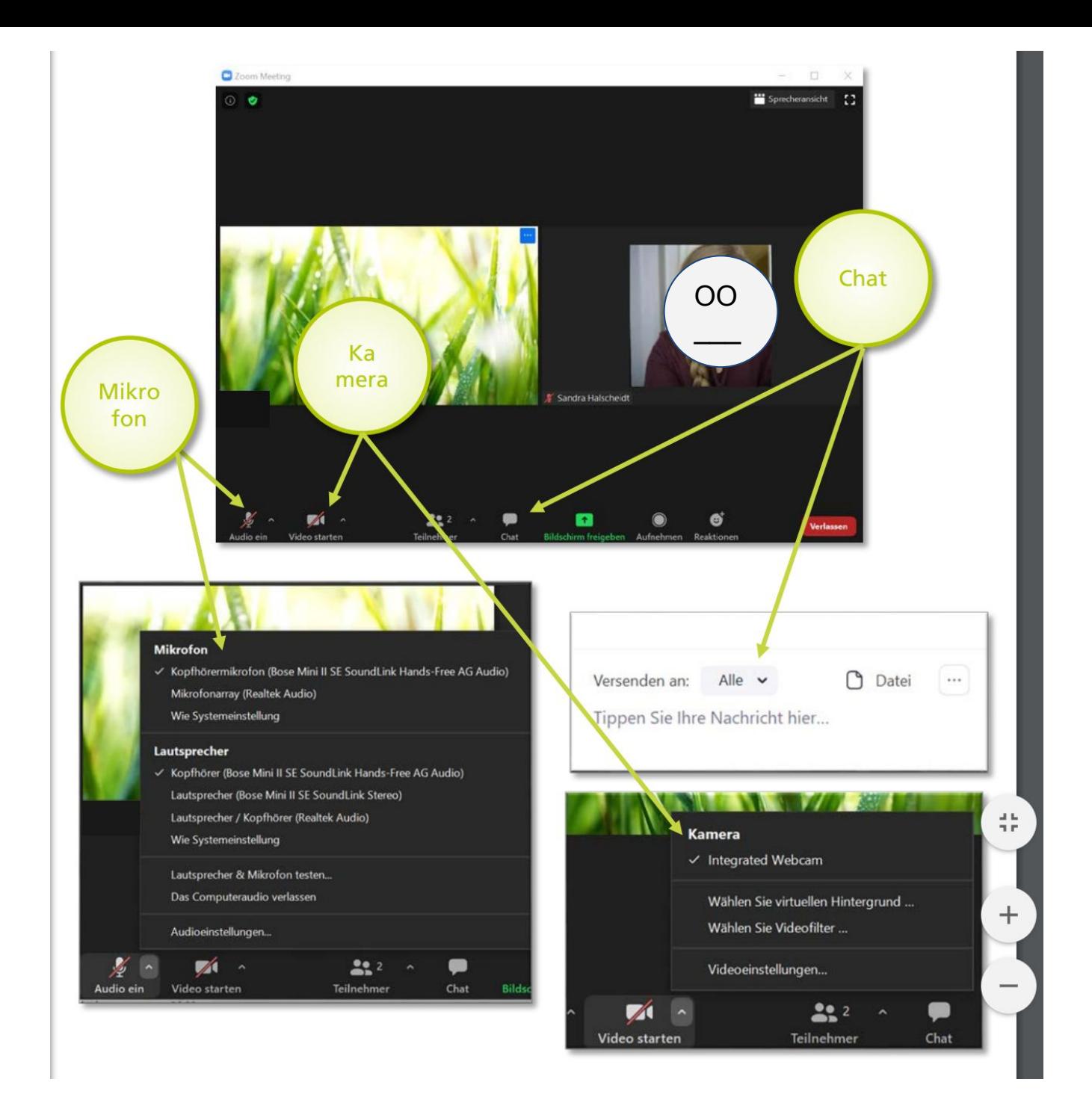

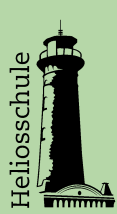

### Zoom Funktionen

#### Sprecheransicht/Galerienansicht und Anheften

Zoom bietet Ihnen verschiedene Ansichten für Ihren Bildschirm. So ist es in der Desktop-Client-Version möglich, die Sprecheransicht und die Galerieansicht auszuwählen.

- ★ In der Sprecheransicht sehen Sie immer die Person, die gerade spricht. Das Bild wechselt also zwischen den sprechenden Person hin und her.
- ★ In der Galerie-Ansicht können Sie alle Teilnehmenden des Meetings gleichzeitig sehen.

#### => Sprecher/Galerieansicht wird ganz oben rechts eingestellt.

★ Zudem ist es möglich, eine\*n Sprecher\*in "anzuheften", dann sehen Sie immer die "angeheftete Person".

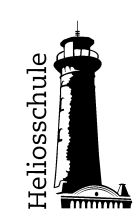

=> Anheften funktioniert direkt im Video der Person über die 3 Punkte.